#### **Carnival Movie Maker Guide**

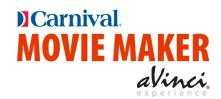

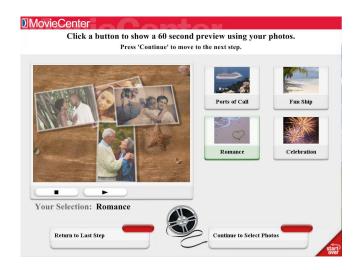

Let **MOVIE MAKER** help you create your own DVD movie. Cherished cruise photos become a **professional-quality DVD movie...**in mere minutes.

- Your selected theme uses Hollywood-style effects and music to create an artistically beautiful, personally inviting, and emotionally compelling story.
- Everything you need is on the **easy-to-use kiosk**.

#### **Table of Contents** Kiosk User Guide 2 **Step 1: Copy Pictures** 2 **Step 2: Select Storyboard** 2 **Step 3: Select photos** 3 **Step 4: Review Photos** 3 Step 5: Add Movie Title 4 **Step 6: Order Copies** 4 **Step 7: Prepare Order** 5 **Step 8: Take Receipt to Photo Center** 5 **DVD** Rendering 6 **Initializing a New Flash Drive** 6 7 **Creating Passenger DVDs Controlling Orders** 8 Delete/Cancel/Hold a Job 9 Process a Job **10** 10 Rush a job Finding a job 11 **End a Cruise--Clean up Machines** 11

#### **Kiosk User Guide**

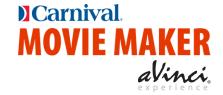

Everything in **this bold font** is required action.

Step 1: Copy Pictures

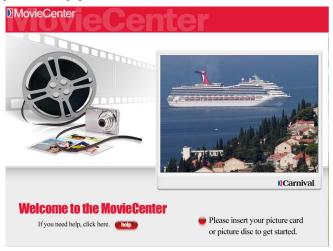

- Insert your camera's memory card, your flash drive, or the CD or DVD of images.
- 2. **Wait** for the message to appear inviting you to continue. <sup>1</sup>
- 3. Touch Continue to Select Movie

#### Step 2: Select Movie Theme

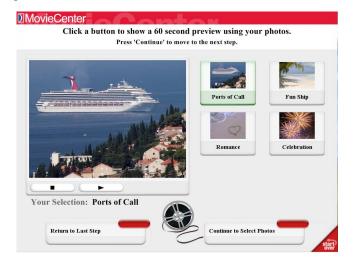

- 1. **Touch** a movie theme to see a preview.
- 2. **Touch** continue to Select Photos when you've selected your movie theme.

**NOTE**: Touch at any time during the movie-making process to start over. Movie Maker returns to the beginning screen. Remove then reinsert your media card as prompted.

<sup>&</sup>lt;sup>1</sup> If you have photos on more than one card or CD, insert the devices one after the other until the kiosk has copied all photos.

#### Step 3: Select photos

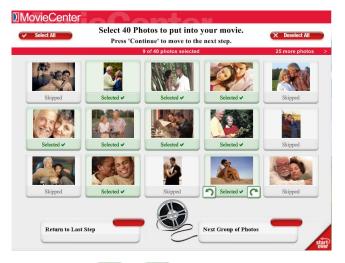

- 1. **Touch** to add the first 40 of your photos to the movie.
  - **OR**...if you want to select pictures:
  - i. **Touch** the photos you wish to include, up to 40.<sup>2</sup>
  - ii. Touch to see another page of photos.
- 2. Touch or to rotate a photo.
- 3. **Touch**Next Group of Photos or Continue to Review Photos when you are pleased with the photos you have selected.

#### Step 4: Review Photos

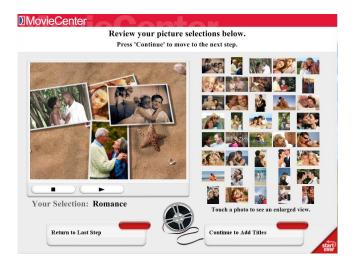

- 1. Review the pictures you have chosen.
- 2. Touch to see a preview.
- 3. Touch Continue to Add Titles

<sup>&</sup>lt;sup>2</sup> If you add fewer than 40 photos to your movie, Movie Maker will automatically add additional generic cruise pictures to your photo set to make a total of 40.

# Step 5: Add Movie Title

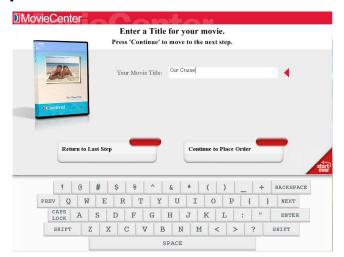

- 1. **Enter a title for you movie** using the keyboard.<sup>3</sup>
  - i. BACKSPACE erases text in a field.
  - ii. causes the next key you touch to be uppercase.
- 2. Touch Continue to Place Order

Step 6: Order Copies

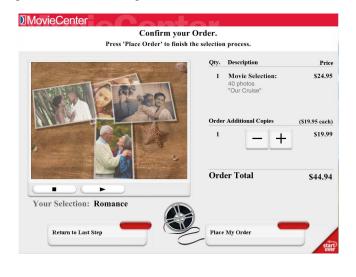

- 1. Touch + or to indicate how many additional copies of your movie you wish to order.
- 2. Touch Place My Order

<sup>&</sup>lt;sup>3</sup> You will see the title on the DVD label and in the movie when you play it.

#### Step 7: Prepare Order

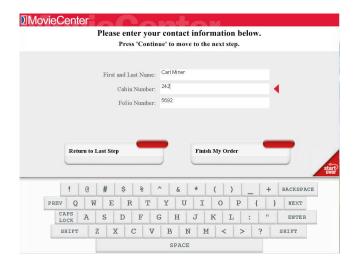

- 1. Touch each of the three fields, and then use the keyboard to enter your name, cabin number, and folio number.
- 2. **Touch** to process your order. <sup>4</sup>

Step 8: Take Receipt to Photo Center

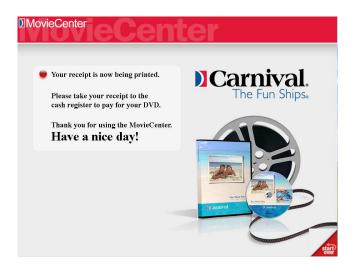

1. Take your receipt to the photo center.

<sup>&</sup>lt;sup>4</sup> If a customer walks away from the kiosk anytime before completing the order process, after five minutes of inactivity the kiosk cancels the order and automatically returns to the beginning screen.

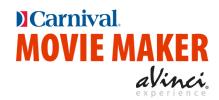

# **DVD Rendering**

#### Initializing a New Flash Drive

You create DVDs by moving them from the Kiosks to the DVD render<sup>5</sup> computer using a flash drive. But before you can use a new flash drive as a "MOVIE MAKER Transfer Drive," you must first initialize it as follows:

- 1 Make sure Movie Maker Production Lab is running on the DVD render computer. (Double-click its shortcut on the desktop if needed.)
- 2 Insert the new flash drive. (It does not harm a flash drive to attempt to initialize it more than once.)

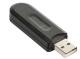

3 Remove the flash drive when asked to do so.

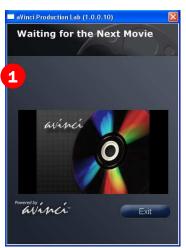

Safeguard flash drives on your person or in a safe place when you close the lab.

You cannot process movies without a flash drive.

6

<sup>&</sup>lt;sup>5</sup> Render: To convert images, special effects, and music into DVD movie format.

#### Creating Passenger DVDs

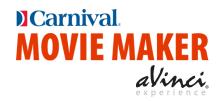

Process one or more movie jobs from one or more kiosks.

With MOVIE MAKER running on the kiosk, insert your initialized flash drive.

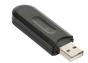

2 Remove the flash drive when asked. MOVIE MAKER will have downloaded all movie jobs on the kiosk to the flash drive.

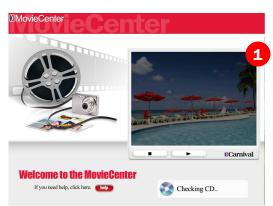

- 3 If desired, go to each kiosk, and at each insert the flash drive, and then remove it when prompted.
- 4 With Job Manager and aVinci Production Lab running on the render computer, insert the

flash drive. Two things happen:

- a. Jobs appear in the Job Manager.
- b. aVinci Production Lab begins rendering.
- 5 Remove the flash drive when asked.
- 6 Insert the flash drive back into the kiosks to remove processed movies from the kiosks and flash drive.
- e g
- Repeat the process of "making the rounds," gathering movies from kiosks and putting them on the DVD render computer, as often as needed.<sup>6</sup>

<sup>6 &</sup>quot;Making the Rounds"

<sup>--</sup> Take the flash drive from Kiosks and back to the render computer any time, as often as needed, and in any order.

<sup>--</sup> Go to one, several or all kiosks before taking movies to the DVD render computer.

<sup>--</sup> Job Manager keeps track of what movies to copy and delete from the flash drive. You do the walking with the drive, and the software automates everything else. You can't hurt the system by doing something out of order.

<sup>--</sup> Returning a flash drive to a kiosk from which movies were copied, cleans up the kiosk and the drive, deleting transferred movies from the flash drive and the kiosk.

## **Controlling Orders**

Usually you let *Job Manager* render movies automatically, and *Job Manager* shows you rendering status. However, sometimes you want to control DVD creation.

On the DVD render computer, make sure Job Manager and aVinci Production Lab are running.

Start them by double-clicking the desktop shortcuts if needed.

1 Refer to the rest of this guide to perform specific *Job Manager* tasks.

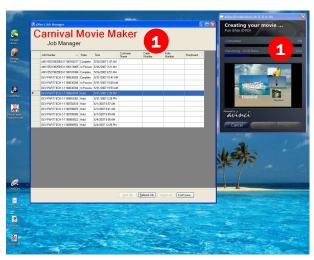

# Job Manager States

| Ready      | DVD is in line to be created               |
|------------|--------------------------------------------|
| In Process | DVD is now being created                   |
| Complete   | DVD has been created                       |
| Hold       | A lab employee has put the job on hold     |
| Error      | An error has occurred while creating a DVD |

#### Delete/Cancel/Hold a Job

Sometimes you want to cancel or hold a job that hasn't been rendered yet. (A passenger may decide not to purchase a movie once made.)

Note: You cannot delete jobs from *Job Manager* except at the end of a cruise. (Once created, they appear in *Job Manager* until the cruise is over. See "Clean up the machines after a cruise.")

- 1 Click the job you want to hold. (You can only hold orders that are Ready. All others are already on hold.) You can restart a held job later.
- 2 Click Hold Job
- 3 The job will not be rendered unless you release it later.

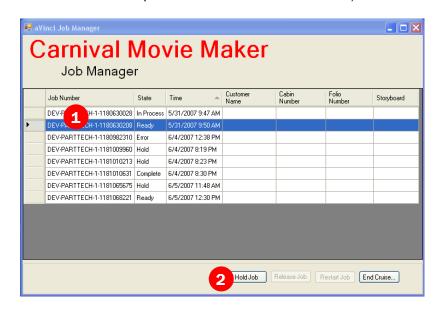

If you wish to cancel or hold a job that a Vinci Production Lab is currently rendering:

- 1 Click Cancel in the aVinci Production Lab window.
- 2 Job Manager shows Error for the job, letting you know the job was started but never completed.
- 3 You may restart the job later if desired.

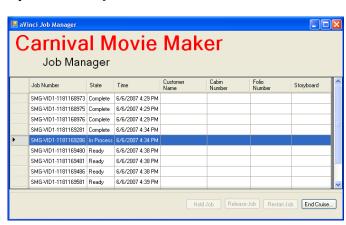

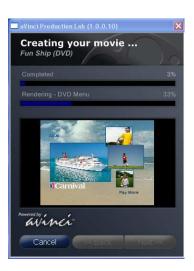

#### Process a Job

To process any job (previously processed or not, for extra copies or to restart a job), do the following:

Note: Jobs in a Ready state are already in line to be processed. aVinci Production Lab will render them in turn.

- Find and select the job you want to process.
- Click Belease Job or Restart Job , whichever button is active.

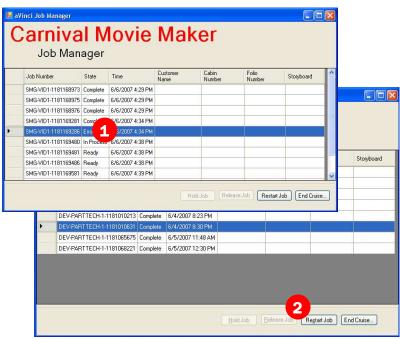

#### Rush a job

To process a job immediately when there are other jobs ahead of it, do the following:

- Find and select the first job marked as Ready.
- Hold Job Click
- 3 Repeat the process until you've put each Ready job on hold.
- 4 Find the job to be rushed,

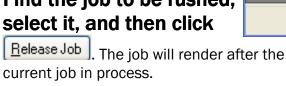

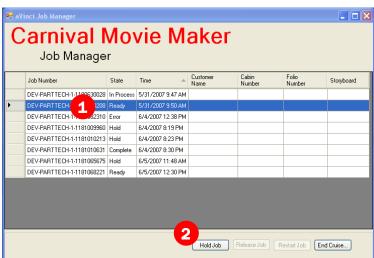

#### Finding a job

Near the end of a cruise, you may have dozens or even hundreds of jobs listed in *Job Manager*. It may be difficult to find a job to reprocess.

- Get from the passenger something unique about the movie, usually the cabin number or passenger name.
- Click the header bar for the type of information you found, such as Cabin Number.

  This sorts the job list (indicated by the small arrow now on the button).
- If needed, use the scrollbars on the right of the listing to scroll to the desired job.

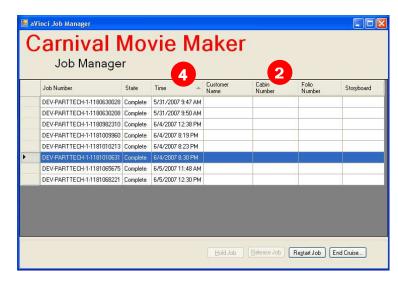

4 You will usually want to click when you're finished so new jobs appearing in the list will be found together at the bottom of the list.

### End a Cruise - Clean up Machines

When a cruise is over, and before the next begins, remove all jobs from Job Manager.

- **Make the rounds** with the flash drive to all kiosks, to then to the render computer.
- Put on hold any movies copied.
- 3 Return the flash drive to each kiosk to complete the clean-up process.
- On the DVD render computer, click

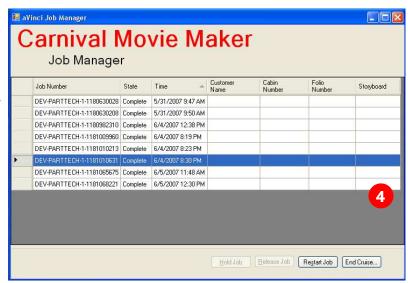

**6** Respond to the prompt to remove all jobs.

# Need help?

(with DVD processing)

carnival.support@avincimovie.com (888) 427-0134